# **Zoom Instructions for Parents**

# **Getting started**

Zoom works on all devices! Laptops, iPhone, tablets, Androids, etc.

Need help getting started on your device? The link below will take you to instructions for your personal device.

#### <https://support.zoom.us/hc/en-us/categories/200101697>

\*Please note that Zoom looks different on all devices. Some instructions to follow and screenshots may look different on your device, but Zoom offers the same features on all devices.

## **How do I signup for Zoom?**

You can sign up for a free Zoom account at [zoom.us/signup.](http://zoom.us/signup)

It does not matter if how you choose to sign up. Use the option that works best for you.

The screen should look like this:

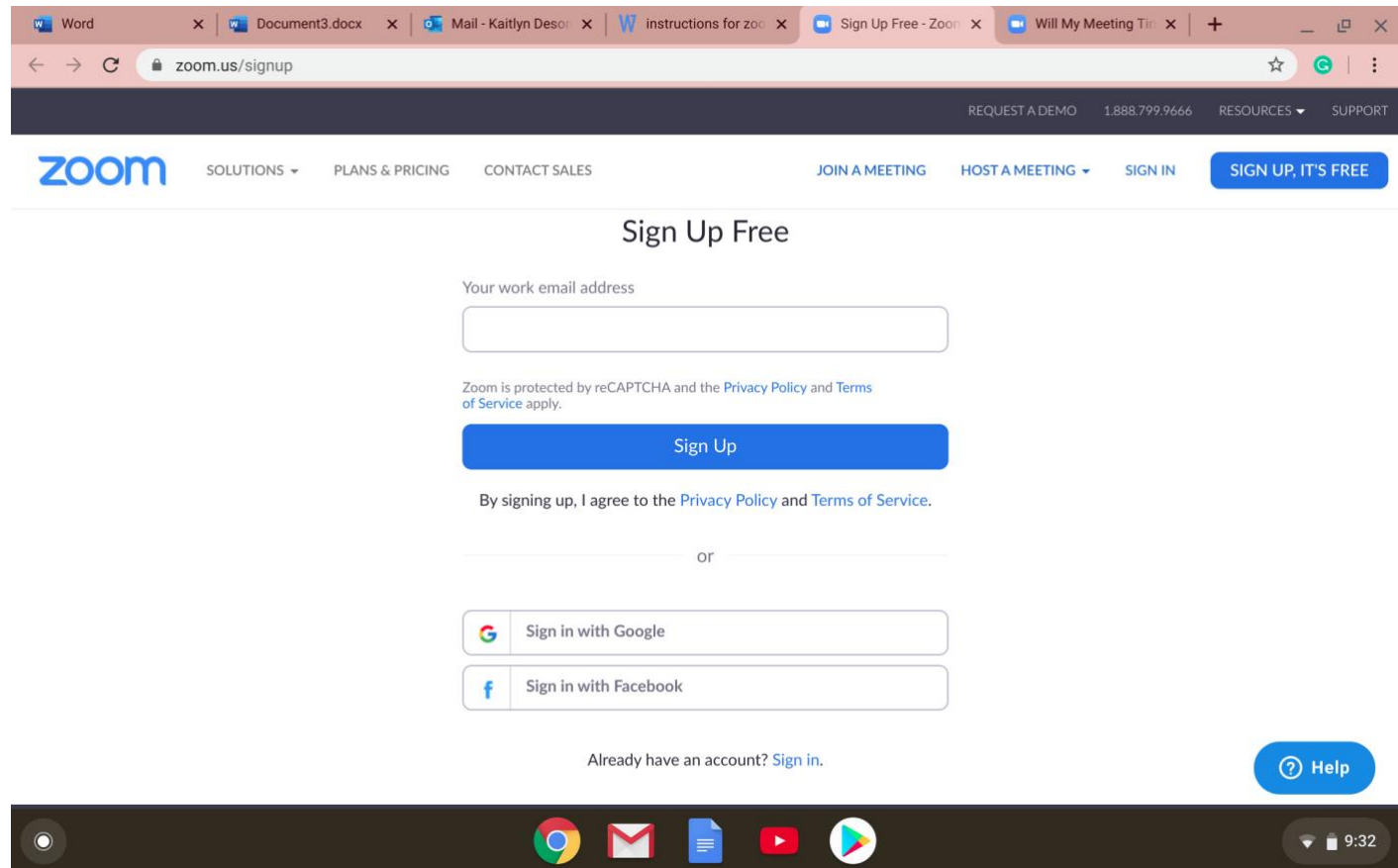

### **Key words to know**

What is a Host and what is a Participant?

The Monitor is the Host, **YOU** are the Participant.

A Participant is an invitee in a meeting scheduled by someone with a Host license. **A Participant does not require a Zoom account in order to join a meeting.** Participants can join a meeting from their phone, desktop, mobile and tablet devices. **As long as they have the ID number and password, they can join the meeting.**

#### **What you need to know about Zoom paid plans:**

As the Participant, you only need the **Basic – Free plan**. Because the Monitor will have a paid plan, you are able to use the free plan.

**Signing In**

Go to [http://zoom.us a](http://zoom.us/)nd click on **Sign In**.

You can use the **"**e-mail" and "password" that you have created, or use your Google (Gmail or Google App) or Facebook account to sign in with.

**Note:** If you do not have a current Zoom account, please click on **[Sign Up Free](https://zoom.us/signup) to create a new one.**

**\*Important\*** You can use Zoom from your internet browser, or you can download an app on your phone, tablet, or laptop. But you **can** only use it on your internet browser if you want.

# **Joining a Meeting**

There are multiple ways that you can join a meeting. You can open your internet browser or Zoom app, and Join a Meeting. In this option, you need the Meeting ID and Password. **The Monitor knows the Meeting ID and Password.** 

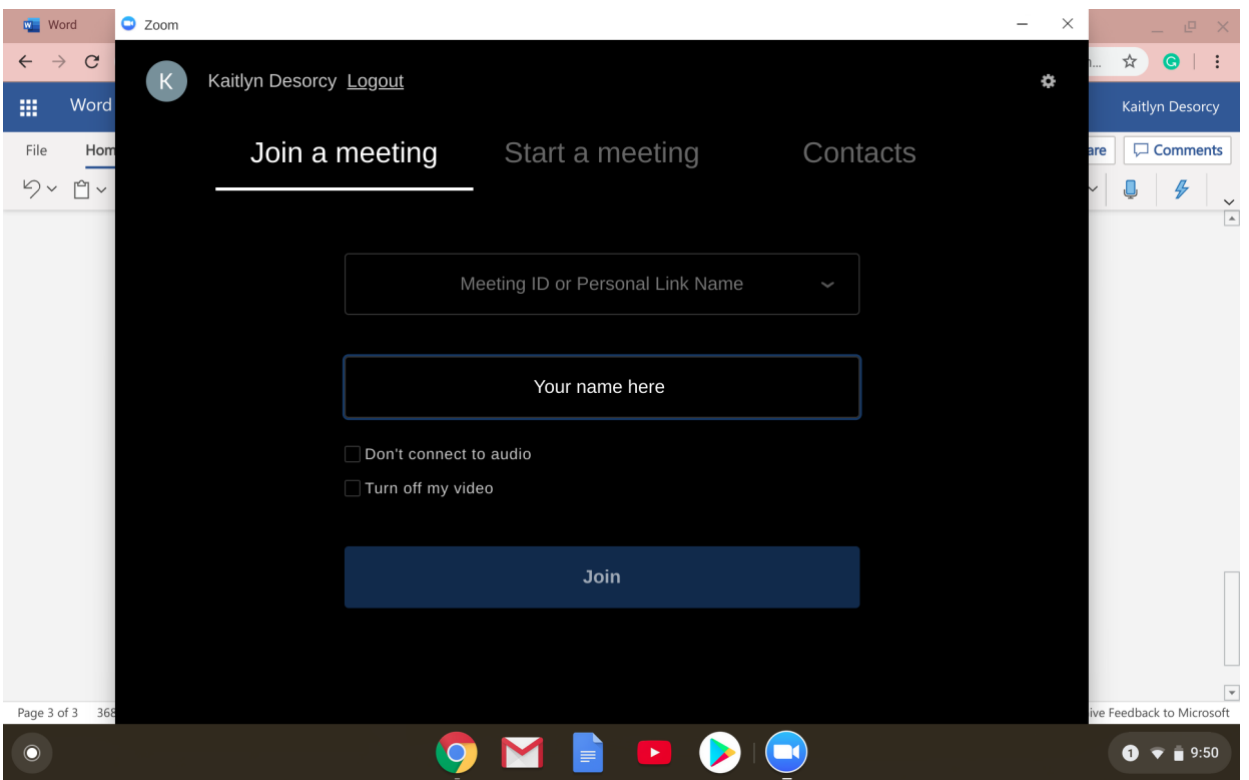

When you open the Zoom app, it should look something similar to this:

On this page you are prompted to fill out the Meeting ID and type your name in. Click "Join" and the next page will prompt you to enter the Password, and then you are able to join the meeting.

The other option to sign in is through a text message or an email sent to you by the Monitor/host. Be sure to communicate with the Monitor if you will be joining through your phone or the computer so they can send the proper invite to you.

When the host sends you an email, it should look similar to this:

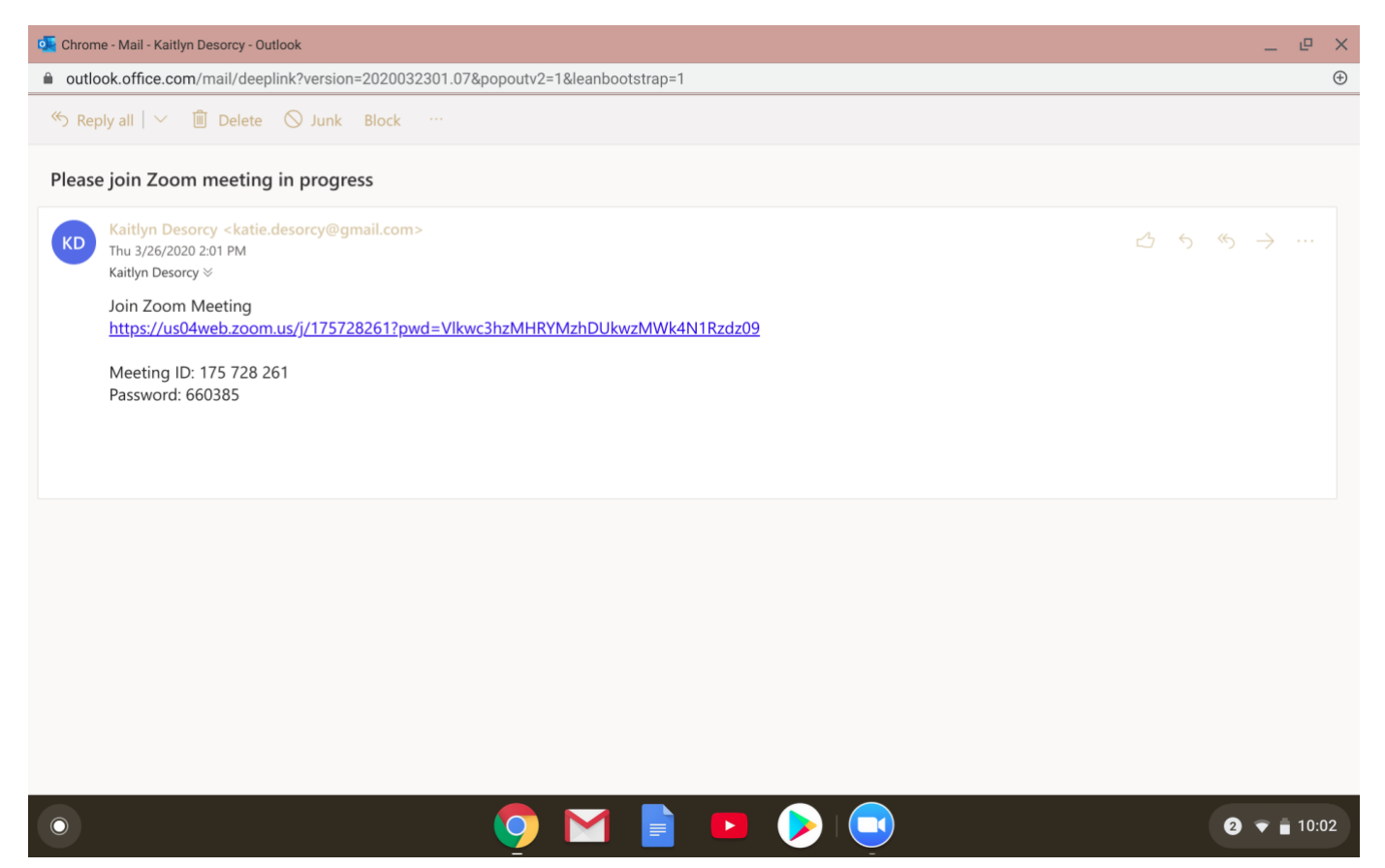

Click the link to join the Zoom meeting.

Once you are in the Zoom meeting, it should look like this:

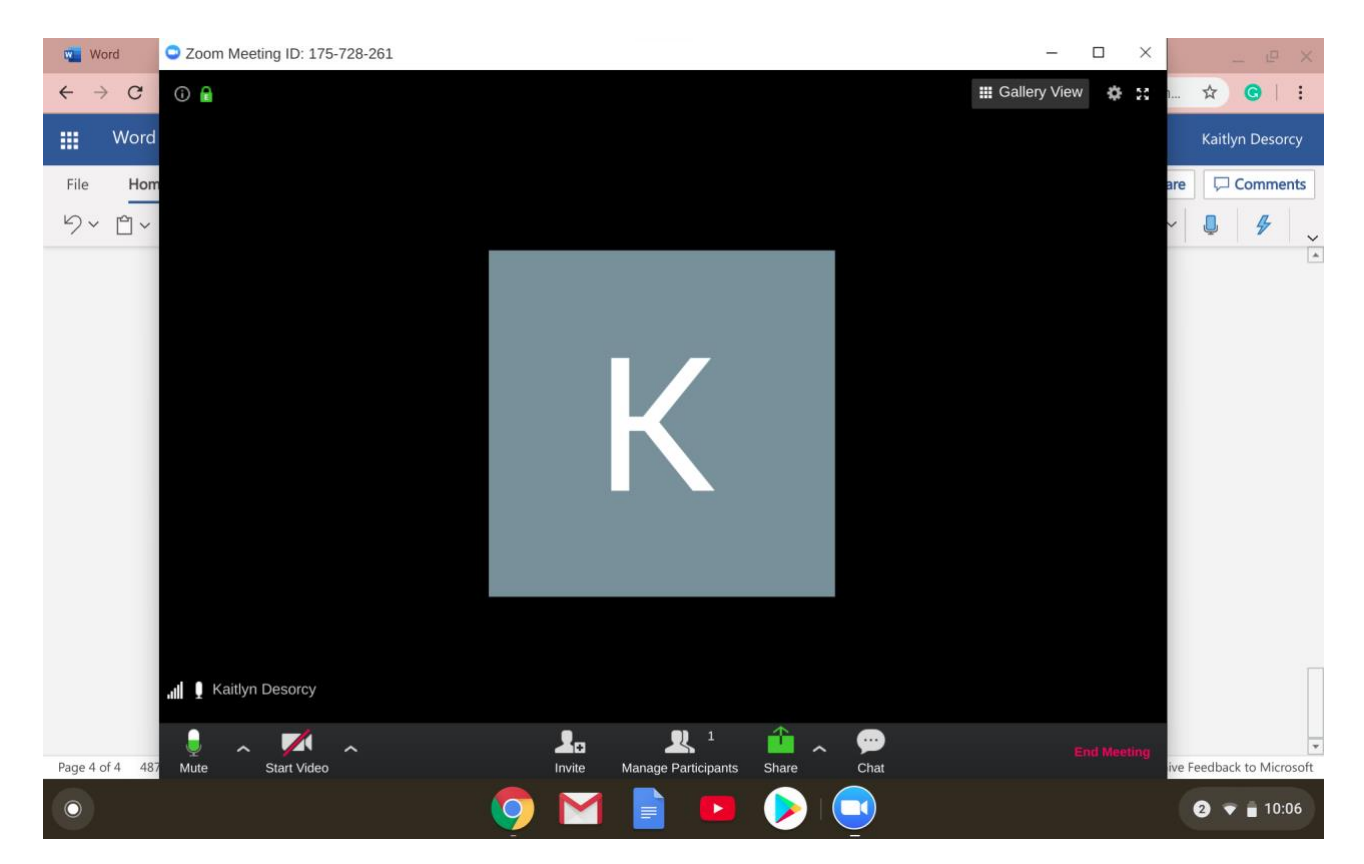

\*Please note that the video above has the video option turned off.

#### **During the Zoom Meeting**

During the Zoom call, you will be able to see or hear yourself, the monitor, and your child. There should be three boxes on your screen.

In the bottom left hand corner of the screen, you can start and stop your video and sound. In the middle of the screen at the bottom, there is an option to chat all participants if for some reason you cannot get your audio or video to work. When you are ready to leave the meeting, click in the bottom right hand corner. It will say "leave meeting" on your screen. Congrats! You have successfully done your first Zoom meeting.